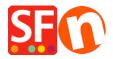

Knowledgebase > Apps & ShopFactory Cloud > How do I setup ESD (Electronic Softgoods Delivery)?

## **How do I setup ESD (Electronic Softgoods Delivery)?**

Merliza N. - 2021-12-08 - Apps & ShopFactory Cloud

There are a number of things to do.

- Setup a Total Care account
- Setup Total Care as a payment service in ShopFactory, with your account information
- Setup the products in ShopFactory that will need electronic download
- Setup the product in your Total Care account

Now you will need to setup ShopFactory & Total Care

## **ShopFactory**

- 1. Open ShopFactory
- 2. Click on the Services Menu -> Enable Electronic Softgoods Delivery should be ticked
- 3. Add/Create your ESD product with UNIQUE Catalog Number

## **In Total Care**

\*\*Click **MY ORDERS** in Shopfactory Central and you will be redirected to Santu interface. Click **RETURN TO SHOPFACTORY TOTALCARE** link above

This FAQ only shows a simple example with all the default settings

1. Select Services -> and click ESD button

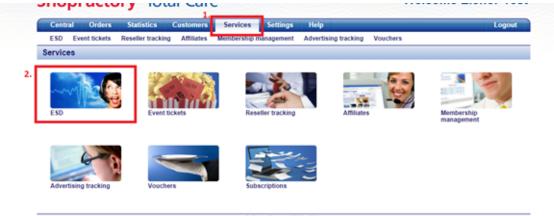

© GlobeCharge 2000 - 2014

2. Choose File location and then click Next

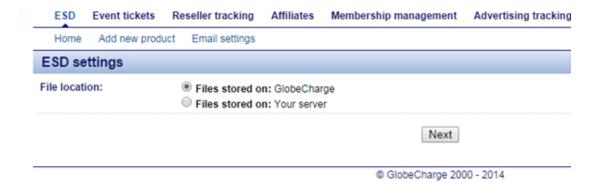

- 3. Click Finish
- 4. Click Add New product

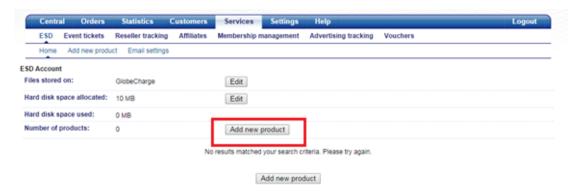

5. Enter the Product details such as Product Name, Catalog Number (must be the same as in ShopFactory for that Product)

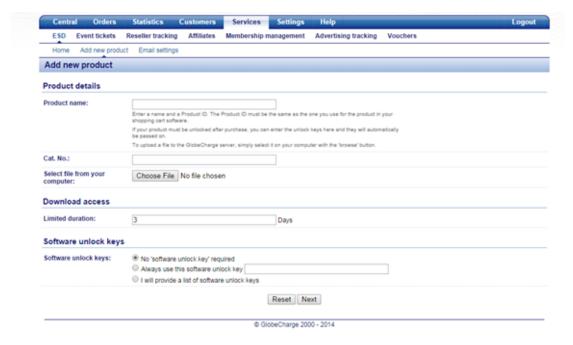

- 6. Click on Browse to select the file you wish to Upload
- 7. On the Download access You can set the number of days that the file can be accessed

- 8. On the Software unlock keys You can define if you want to send unlock keys
- 9. Click -> Next
- 10. That will now commence uploading your file to the GlobeCharge Server
- 11. The next step will be to set up the Email message to send when the file download link is sent to the customer (this can be setup in different languages)

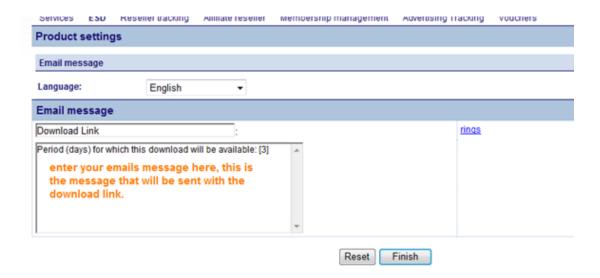

- 12. Click -> Finish to Save it.
- 13. Repeat Steps 4 to 11 for every product you want to add.